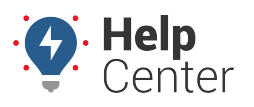

Link: https://help.nuvo.solutions/best-practice/user-planning/ Last Updated: June 24th, 2016

If you've explored the documentation for [creating/importing users](https://help.nuvo.solutions/docs/user-setup/adding-a-user/) and [managing user access,](https://help.nuvo.solutions/docs/user-setup/managing-user-access/) you may now be asking yourself where you should start—especially for an enterprise-level implementation with a large number of users who should have different access to data and features. This article outlines the process you might take for defining different user types and dashboards prior to a user import.

### **Plan Your User Types and Dashboard Types**

Before starting your import, consider the different user types and dashboard types that you want to define.

### **User Types**

The types of fleet management roles vary with each business. Here is a starter list of user types that might apply to your organization.

**Note.** Note that the following user types describe both to data that users can see (i.e., only certain vehicles, drivers, other users, etc.) AND the features that they can use (e.g., reports, alerts, maps, etc.). The data a user can see is determined the user's group and/or hierarchy membership. The features a user can access is determined by User Permissions and Menu Access.

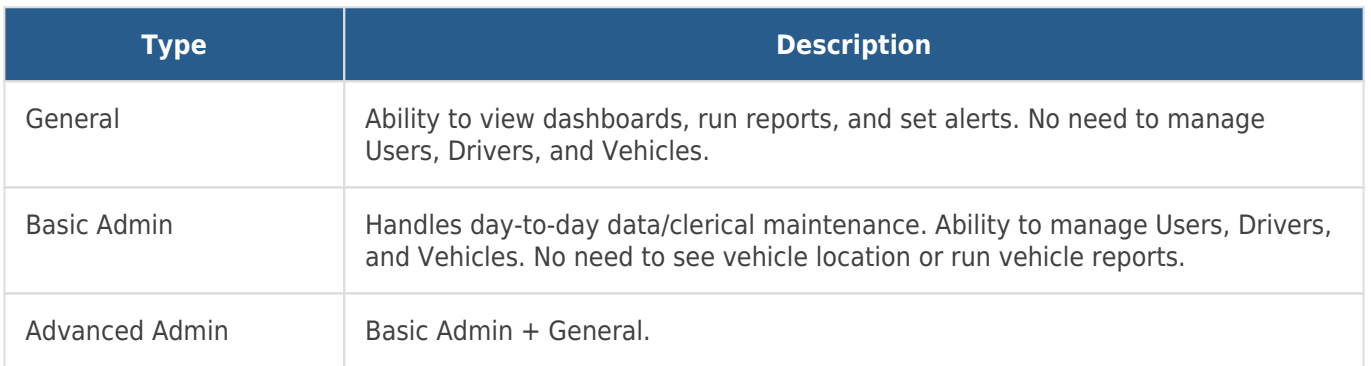

#### **Dashboard Types**

The [dashboard](https://help.nuvo.solutions/docs/dashboards/) is the first thing users see when they log into the portal. It's designed to be [customized](https://help.nuvo.solutions/docs/dashboards/customizing-the-dashboard/), so it's easy to design them to support specific user roles. Here are some sample dashboard configurations for a variety of user types/job roles in a fleet-based organization:

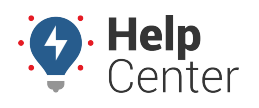

Link: https://help.nuvo.solutions/best-practice/user-planning/ Last Updated: June 24th, 2016

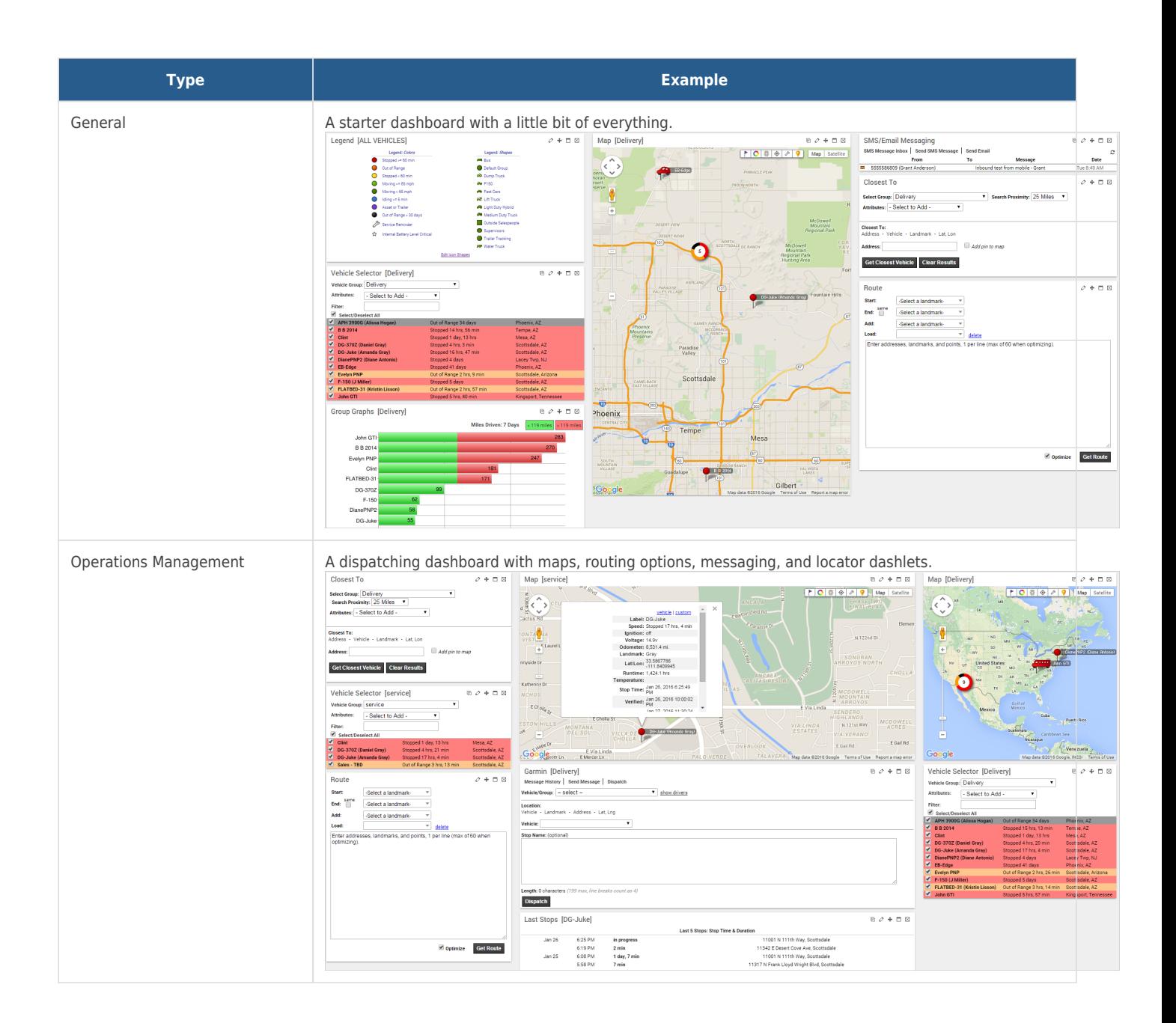

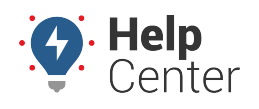

Link: https://help.nuvo.solutions/best-practice/user-planning/ Last Updated: June 24th, 2016

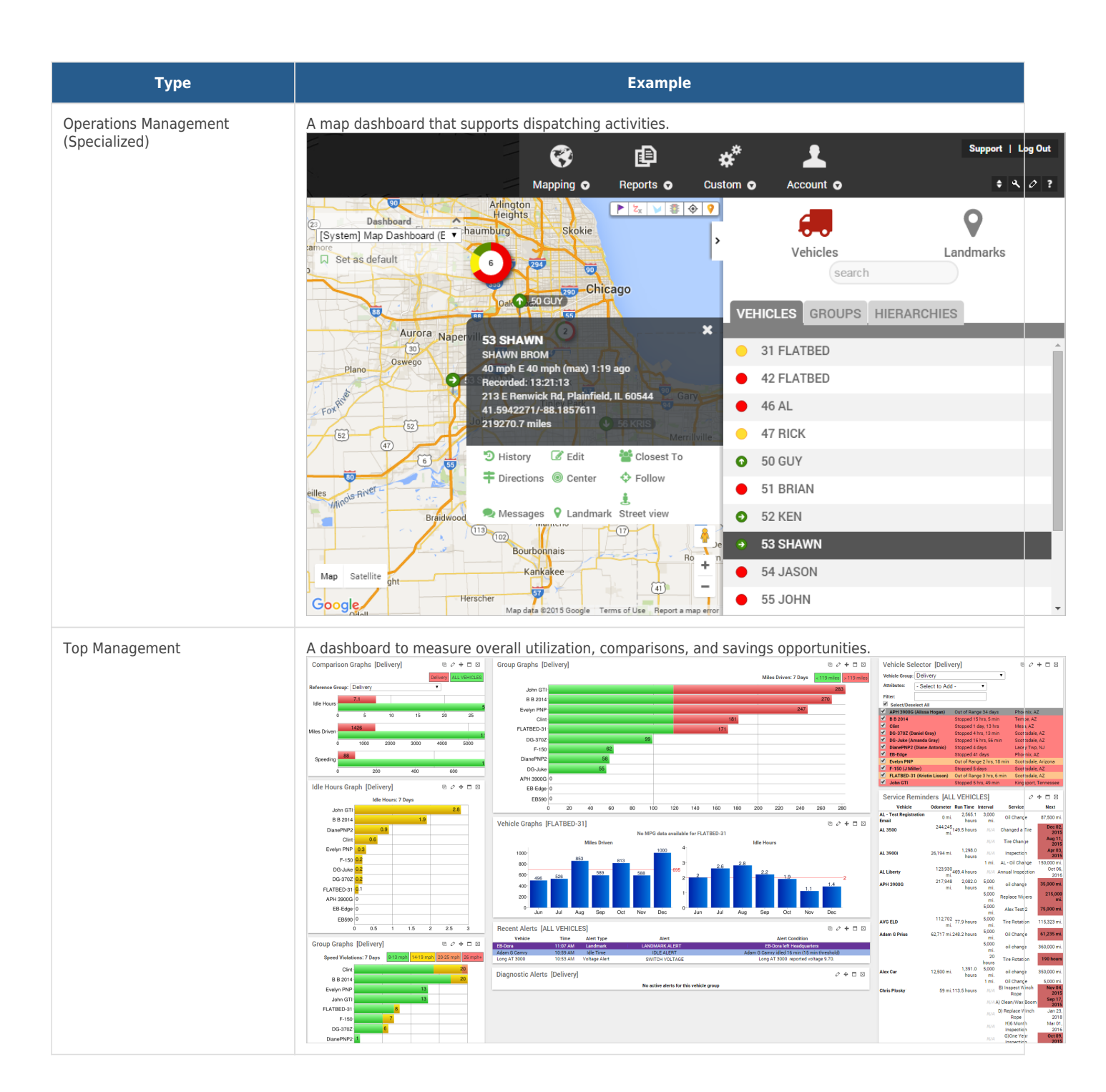

### **Prepare for Import**

Ready to get started? The following steps walk you through the process of creating the user types and dashboard types and then applying them to your actual users during import.

**Note.** This process is written for a NEW import. If you already have users in the system, you will overwrite their current dashboards and permissions if you include them in this import/update process.

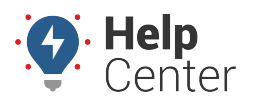

Link: https://help.nuvo.solutions/best-practice/user-planning/ Last Updated: June 24th, 2016

### **1. Add a generic user for each user type.**

For each user type you defined, [add](https://help.nuvo.solutions/docs/user-setup/adding-a-user/) a new generic user for that user type. Later, we will be able to clone from this user. Make sure you take note of the username/password that you set for each user so that you can later log in as each one to create/assign default dashboards.

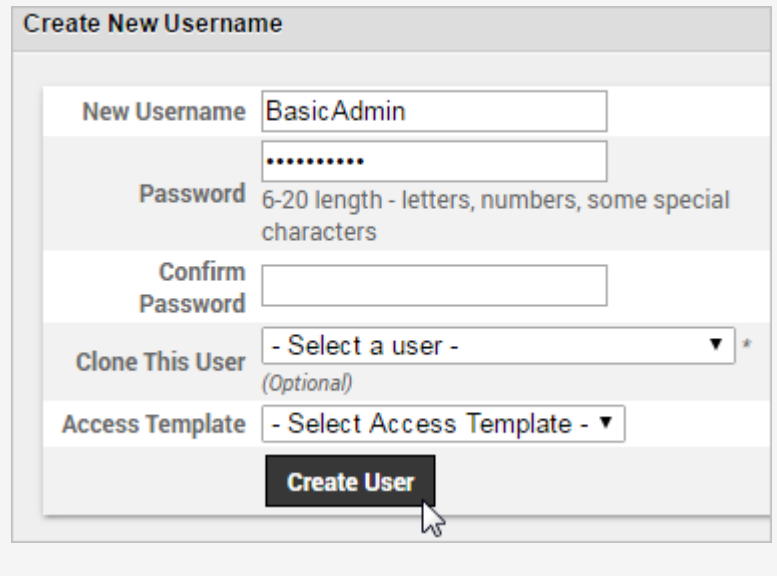

### **2. Set access to data for each user type.**

After you've created a generic user for each user type, manage the generic user's [access to data](https://help.nuvo.solutions/docs/user-setup/managing-user-access/) (i.e., membership to groups):

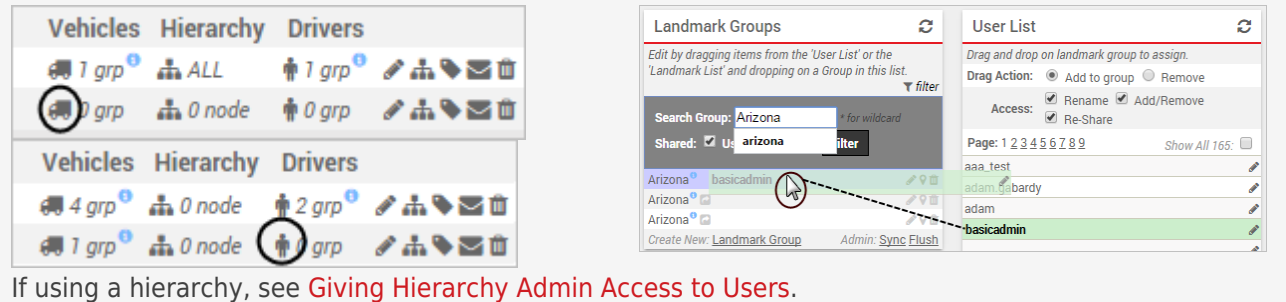

#### **3. Set each user's access to features.**

Generally speaking, "features" refers to User Permissions and Menu Access. Think of it this way: If

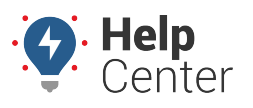

Link: https://help.nuvo.solutions/best-practice/user-planning/ Last Updated: June 24th, 2016

"Reports" is a User Permission that allows a user to run and schedule reports, then the Menu Access determines which reports a user can run when accessing that feature.

#### **User Permissions:**

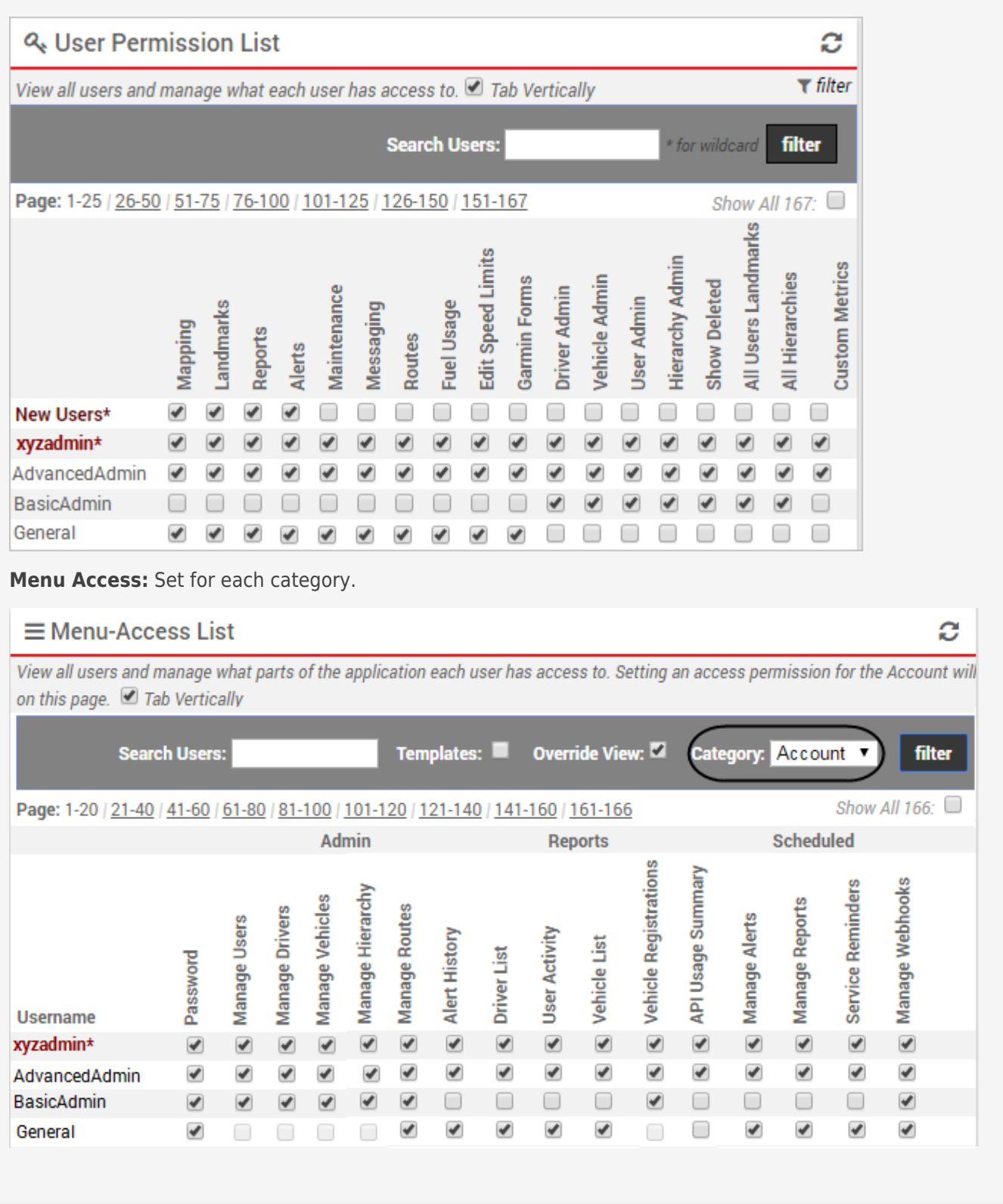

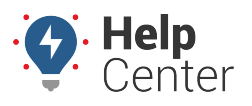

Link: https://help.nuvo.solutions/best-practice/user-planning/ Last Updated: June 24th, 2016

#### **4. Create dashboard types and assign them to each user type.**

In order to create/assign dashboards to each user type, you'll need to know the user credentials for each generic user type that you created. (If you didn't take note of them earlier, you can invoke the ["Welcome](https://help.nuvo.solutions/docs/user-setup/adding-a-user/) [Emails,](https://help.nuvo.solutions/docs/user-setup/adding-a-user/)" which will send a copy to the admin email address on your account.)

One at a time, log into the portal with the username/password for each generic user type. Design the dashboard, and [set it as the default](https://help.nuvo.solutions/docs/dashboards/customizing-the-dashboard/) for that user.

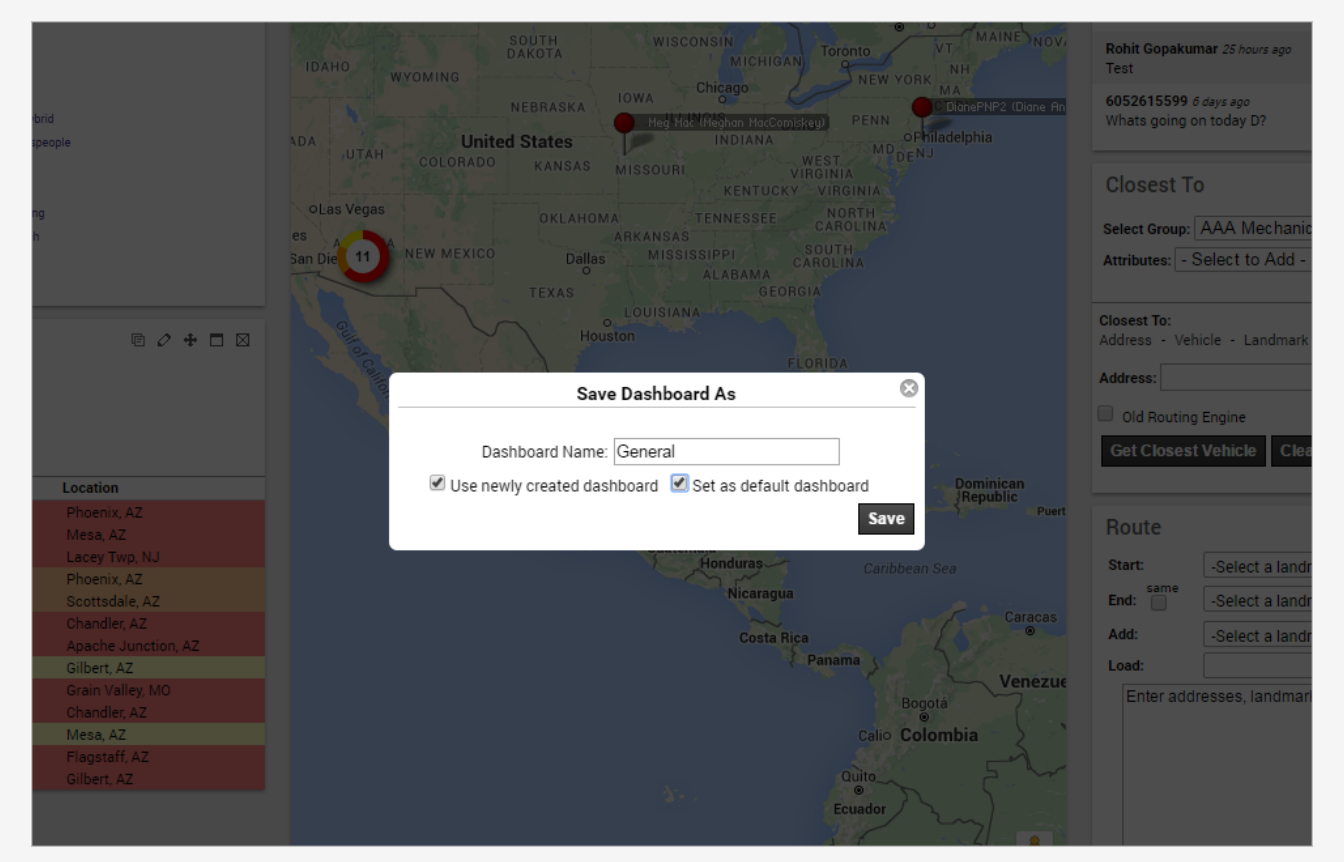

If a user type could have different dashboard types (e.g., "Basic Admin" users could either have the "Operations Management" or the "Operations Management (Specialized)" dashboard), make sure you design both dashboards under that user type, but only set one as the default for now. We'll handle that anomaly later after the initial import.

### **5. Apply settings to your import list.**

Now we're ready for initial import of users followed by an update import to set a default dashboard.

**Note.** Updating users via spreadsheet with a User Dashboard Clone will overwrite any preconfigured dashboards the user may have. In our example, we don't have any real users in

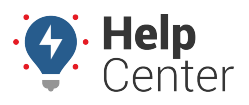

Link: https://help.nuvo.solutions/best-practice/user-planning/ Last Updated: June 24th, 2016

the system yet (other than admin and the generic users), so our update is safe to make.

From the Spreadsheet Actions page, download one of the example templates and populate your user data into the template. [\(See detailed user import instructions.\)](https://help.nuvo.solutions/docs/user-setup/adding-a-user/) In the **User to Clone** column, specify which of the User Types to clone (username). Leave the **Vehicle Group Permissions**, **Hierarchy Permissions\***, **Hierarchy Permission Types\***, **Landmark Group Permissions**, and **Menu Access Template** columns blank; we are already cloning all of those settings from the user type.

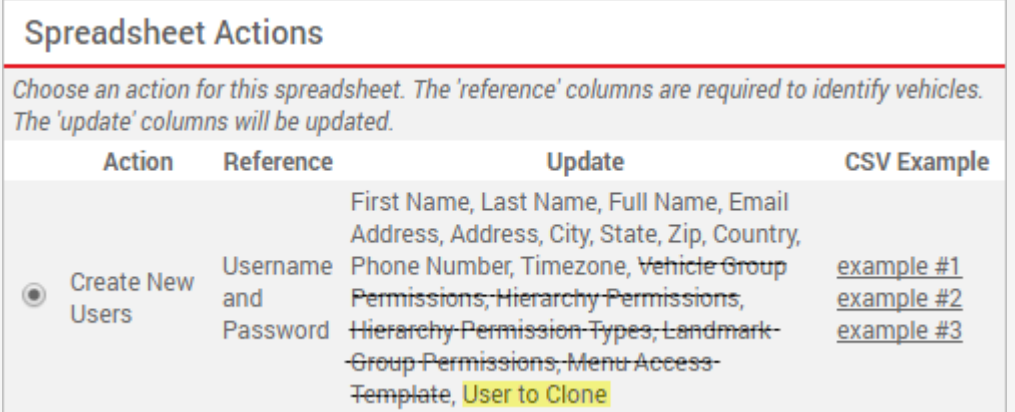

**Note.** It is possible to clone a user AND copy access permissions, but it doesn't fit with our example. If you do specify various permissions and a user to clone, those permissions override any overlapping permissions cloned from the user.

**Tip!** \*If you are using hierarchies, you may want to specify those settings right now in your spreadsheet on a per user basis (with more granularity than a single generic user type can provide). In that case, feel free to set those definitions in this import spreadsheet, or wait to do it in the update spreadsheet next.

After the initial import, go to the Manage Users page in the portal. Verify the users were imported correctly. From the bottom of the User grid, click **Export to Excel**. Copy the **Username** column from your export and paste it into the **Username** column in the Update Users spreadsheet example. Leave all other columns in the Update Users spreadsheet blank except for **User to Clone Dashboard**, and then proceed with the update import.

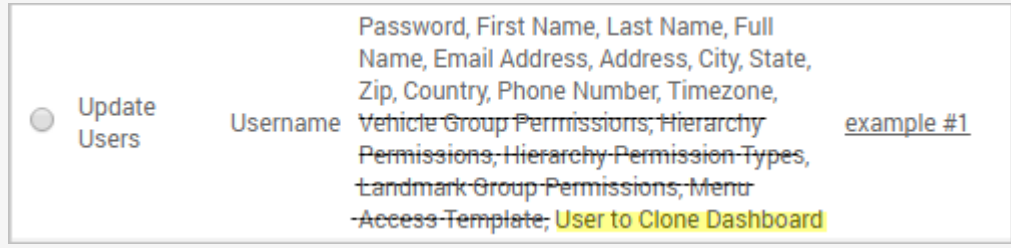

**Tip!** If you had more than one dashboard type for the same user type, then only set the **User to Clone Dashboard** for the users in your spreadsheet who should have the default dashboard (e.g., "Operations Management"). Then after the update import, log into the generic user's account ("BasicAdmin"), change the default dashboard to the other one ("Operations Management (Specialized"). In the spreadsheet, remove the values in the **User**

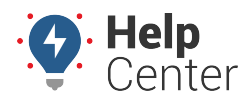

Link: https://help.nuvo.solutions/best-practice/user-planning/ Last Updated: June 24th, 2016

**to Clone Dashboard** column for all of the users you just updated. For the users who didn't get a dashboard assigned the first time, now set the **User to Clone Dashboard** column for the generic user's account ("BasicAdmin", and then re-do the update import.